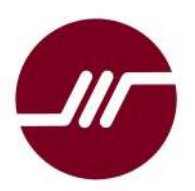

# Advin Systems Inc. **408-243-7000**

11693 Vineyard Spring Ct, Cupertino, CA 95014, USA. **www.Advin.com**

Sales@Advin.com

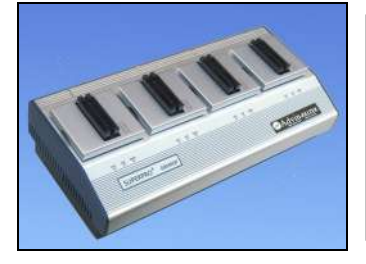

Gang Programmer SuperPro-6104-GP Quick Start Guide for Production Operators

## Procedure A Starting Up

- Connect programmer to AC power source through the supplied AC adapter.
- Connect programmer to a USB port on the computer.
- Power up programmer
- Wait about 10 seconds for the computer to find the programmer USB S/W driver.
- Invoke SuperPro-6104-GP Software, which displays this screen:

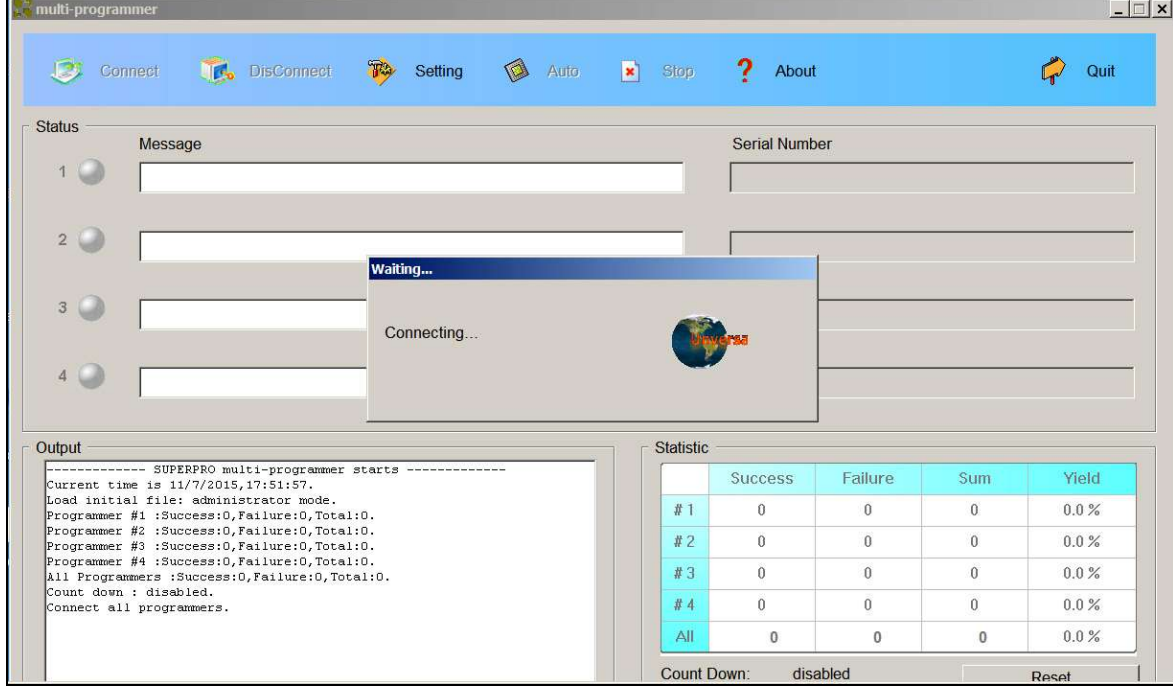

The software should be able to find the four independent programmers within the SuperPro-6104-GP and then displays:

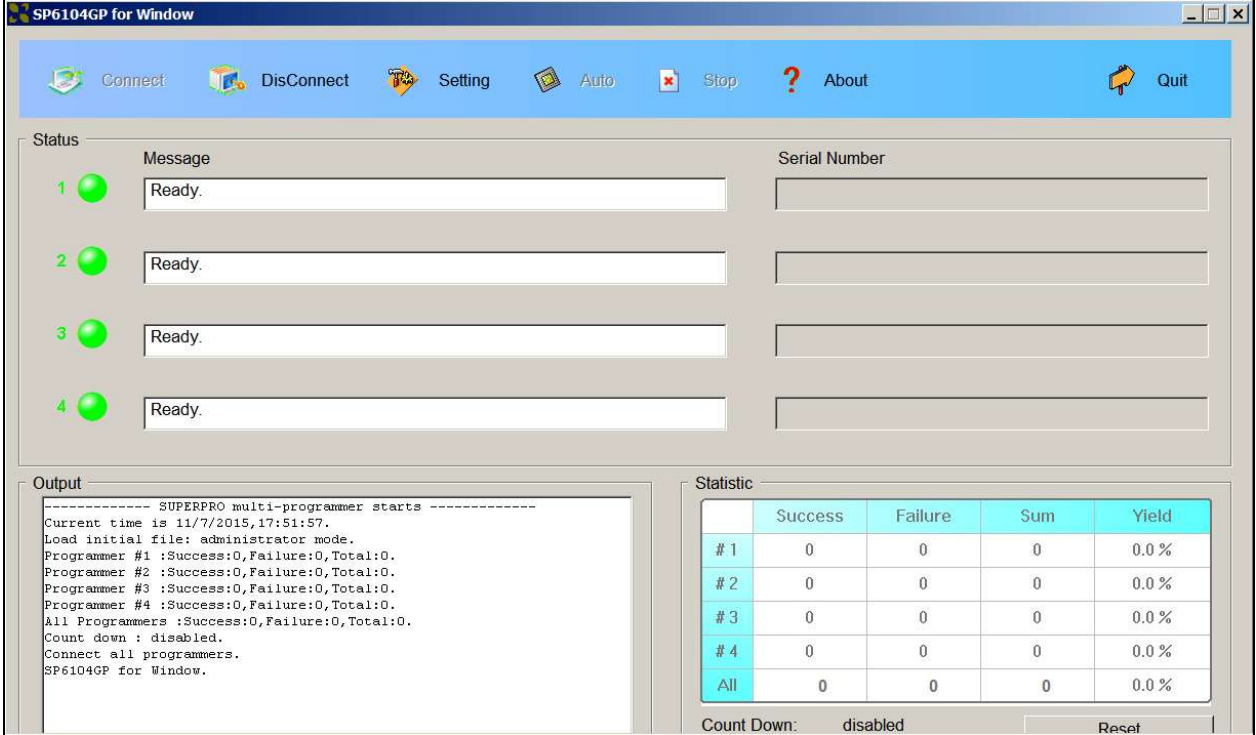

#### Start with the [Setting] icon:

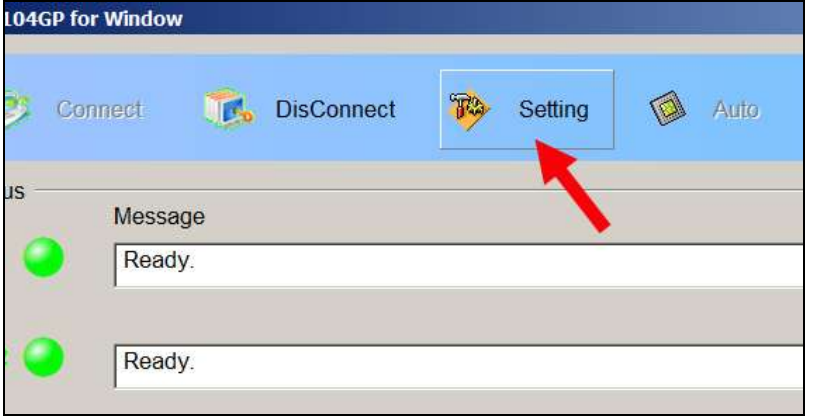

#### Select Mass – Producer:

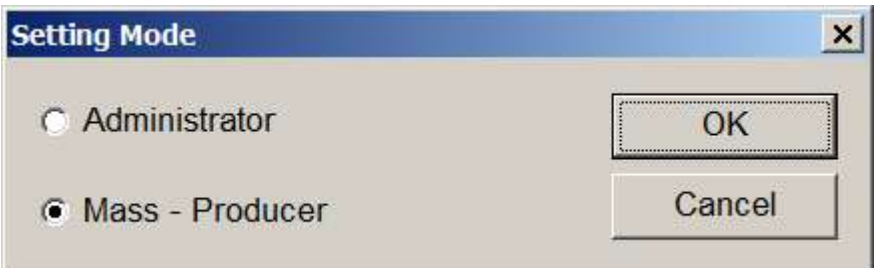

## Procedure B: Select a Project Files

For the most common operations, leave [Same project for all sites] checked. Then click [Browse] to select a project file.

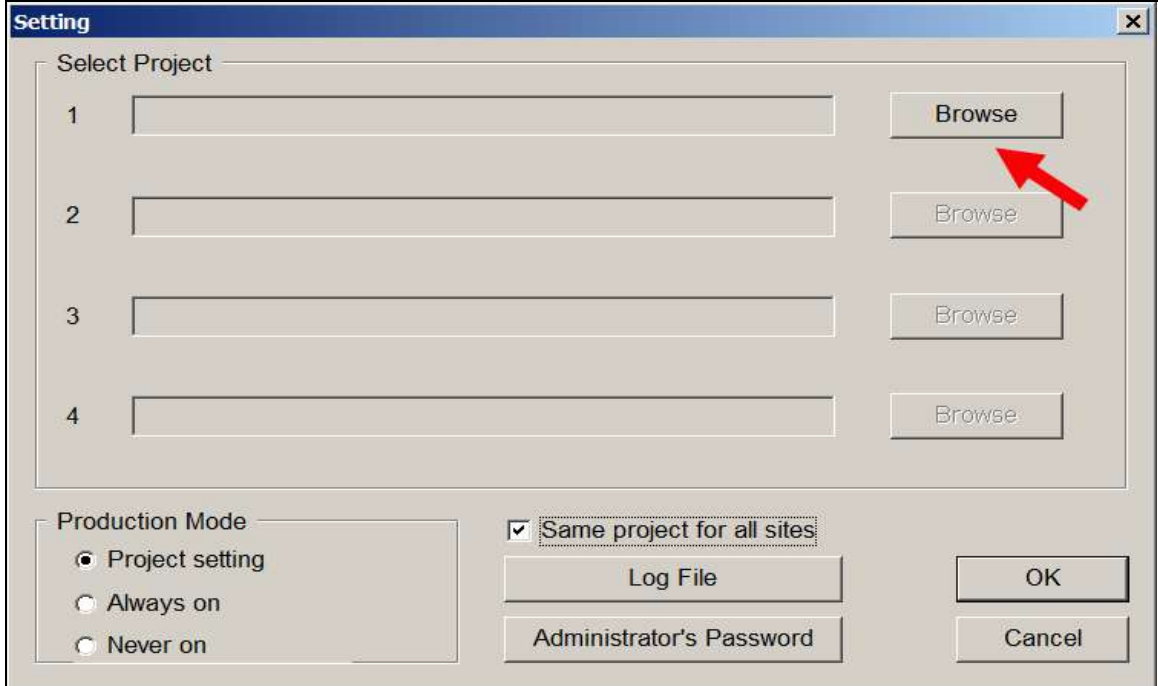

A browse screen opens and allows you to select your project file:

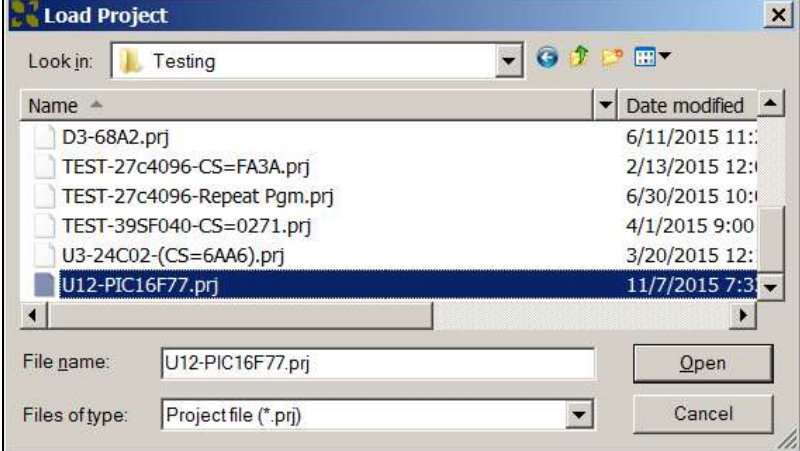

If the administrator has used a password, then you need to enter it here. Otherwise just hit [Enter] on the keyboard, or click [OK] with the mouse.

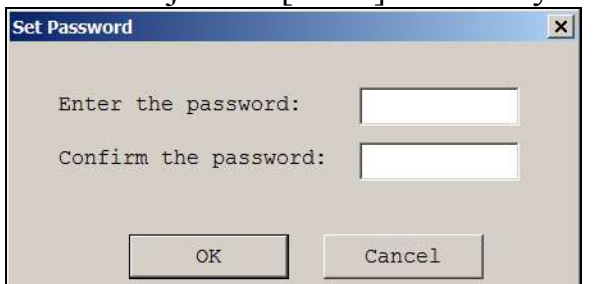

The selected project file shows up as being used at all four programming sites:

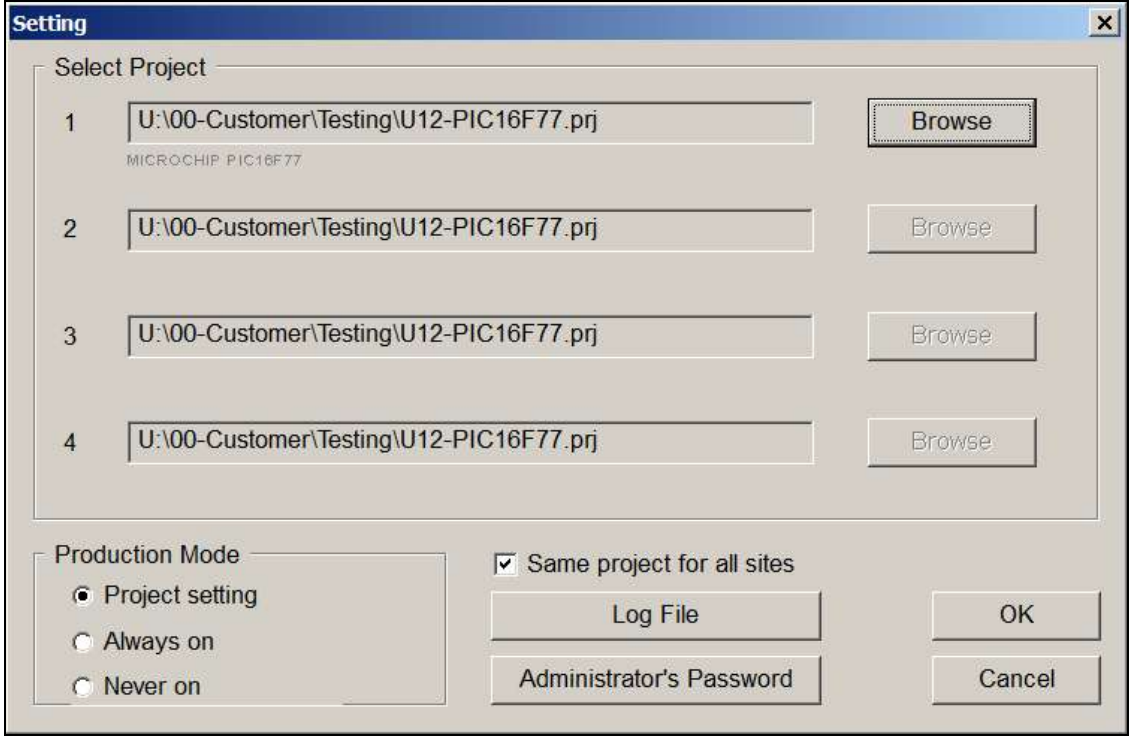

You can click [OK] to get out of the [Setting] screen.

## Procedure C: Programming the IC Devices

We are ready to program the IC devices now.

Load one or more of the programming sites with the IC devices for the selected project.

Clicking [Auto] will invoke the auto-sequence as setup in the project file.

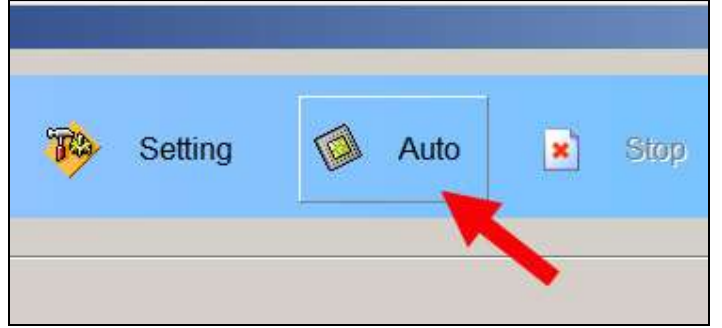

#### The software shows the progress:

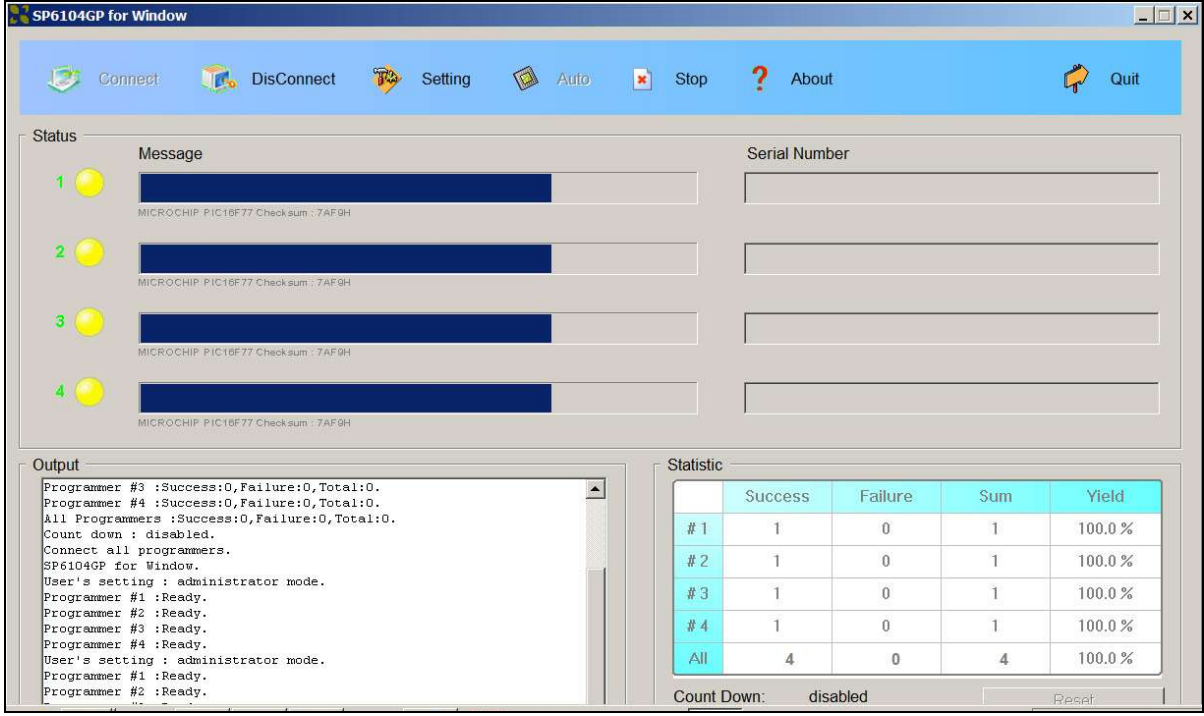

# and displays the results:

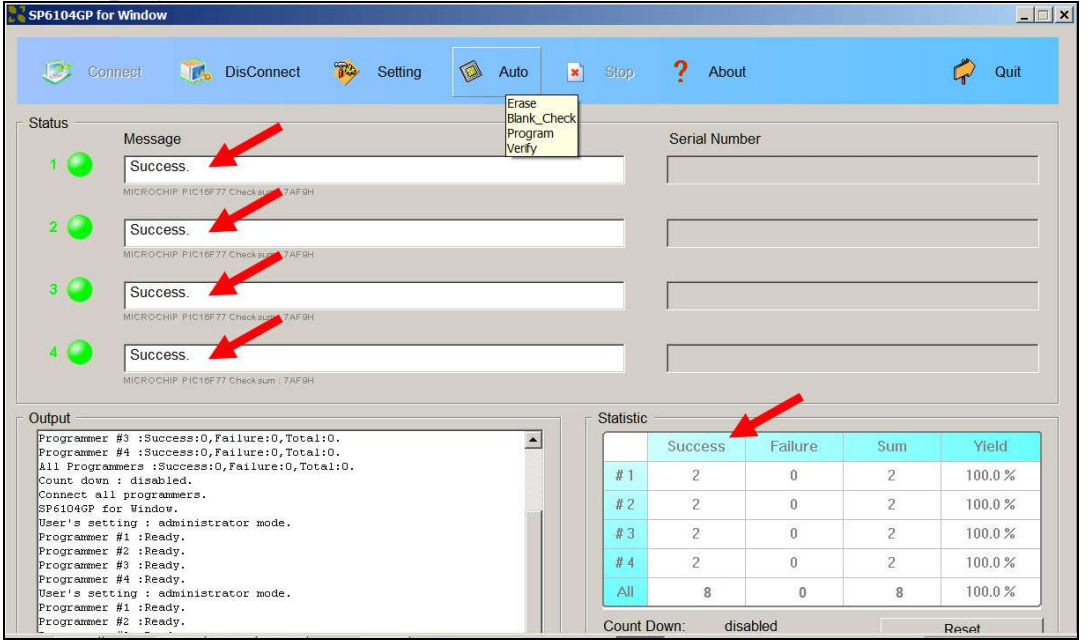

## Procedure D: Programming IC Devices in Production Mode

If the project file has specified [Production Mode], or if you have elected to use production mode in the [Setting] screen:

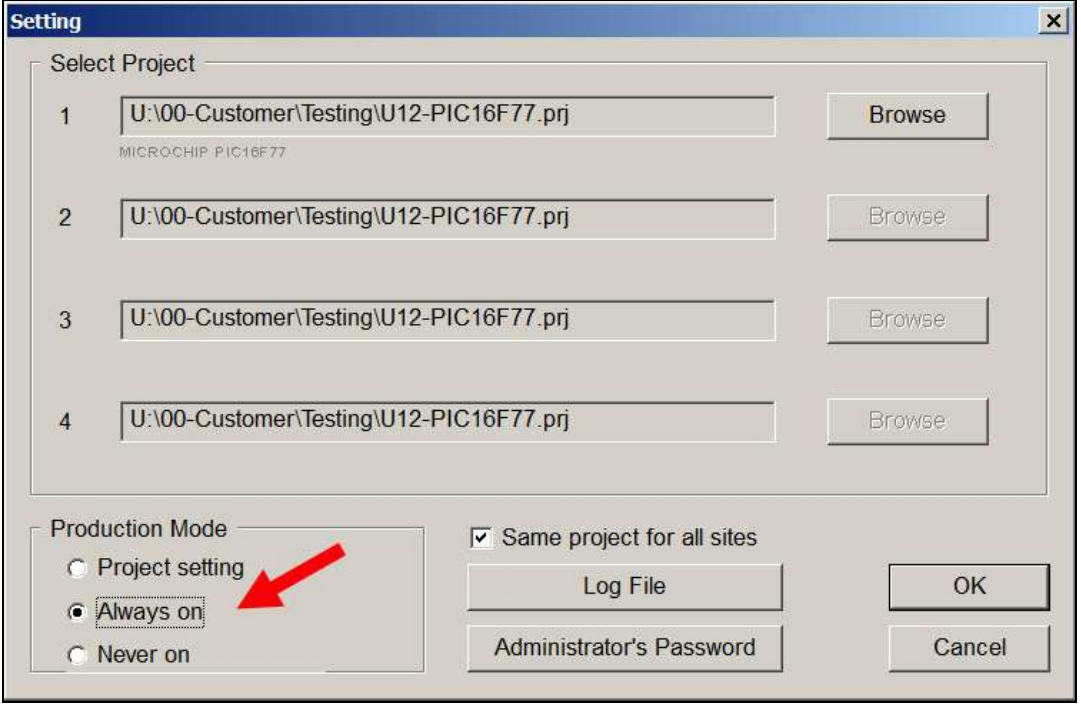

then each socket will start programming as soon as it has been loaded with a chip. In this case you will see the progress being independent at each programming site:

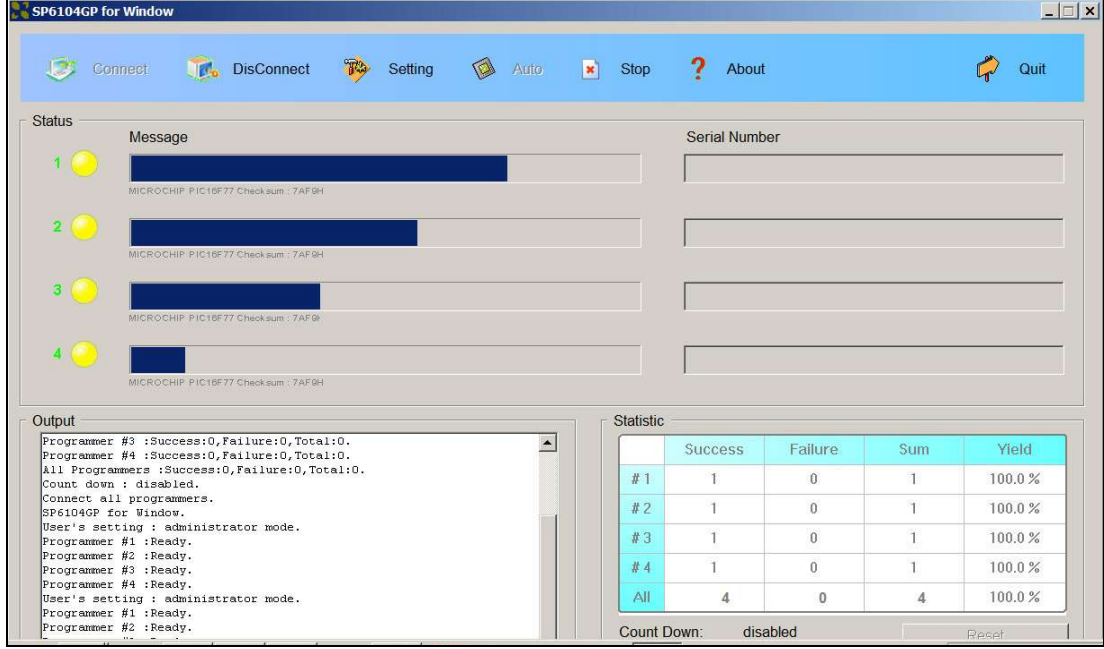

When a chip has finished, you can unload it and put in another chip, without doing anything with your keyboard or mouse.

With the help of the counters in the statistics display, you can decide when a job has been completed. If the failure counts are abnormally high or the yield percentage is abnormally low, it would be cause for alarm.

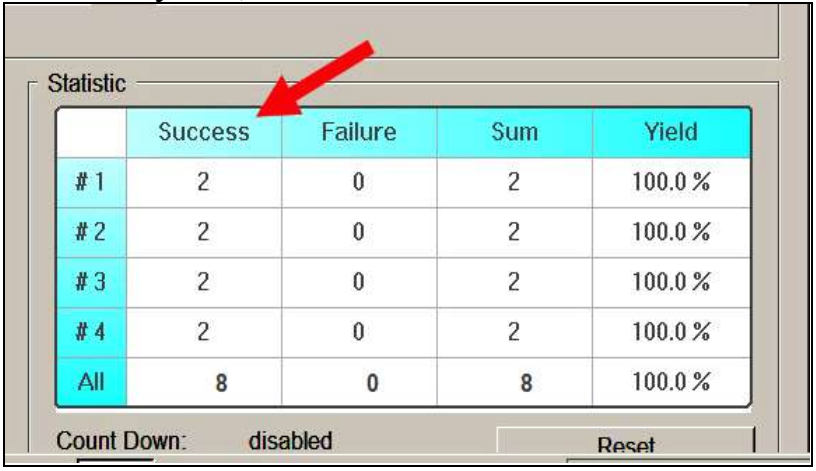

## Procedure E: Exiting Software

To quit, click the [Quit] icon at the upper right corner of the screen:

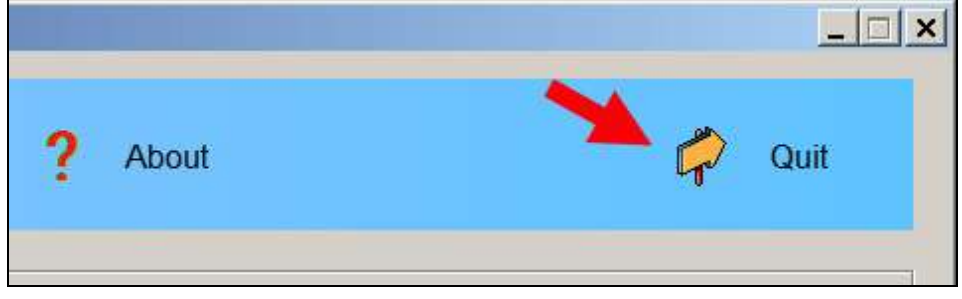

Filename: Quick-Start-6104-Operator.pdf Revised: Nov 11, 2015